# \* \* \* \* \* @ Ontwerp Lokale Weg

### **Deze zelfstudie maakt gebruik van de modules Profielen & Ontwerpen.**

#### **Opmerking: Deze zelfstudie kan niet worden uitgevoerd met LISCAD Lite.**

De informatie in deze zelfstudie bouwt voort op de ideeën en concepten, zoals gepresenteerd in de zelfstudies "De Sjabloon Editor Toepassen", "Sjabloon Implementatie" and "Ontwerp Asfaltreconstructie". Als u niet vertrouwd bent met sjablonen, neem dan eerst bovengenoemde zelfstudies door.

#### **Doelstelling**

Het doel van deze zelfstudie is om te laten hoe sjabloon modificaties werken in een sjabloon implementatieset. Tevens wordt getoond:

Controleren of de toepassing van sjablonen goed gaat;

Vormgeving van een dwarsprofiel afhankelijk van de metrering;

Uitvoeren van een test in een sjabloon in relatie tot de metrering.

Een bestaande weg is ingemeten. Ontwerp nu een toplaag met twee rijbanen van 3,5m breed. Voeg parkeerhavens toe en een onderbroken voetpad langs een onafhankelijke lijn.

#### **Voordat u begint**

Klik op onderstaande knop om de benodigde bestanden te installeren.

{button Installeer Zelfstudie Bestanden, execfile(Seedatauk.exe,Local Street.see;Local Street.tle;Local Street.ctb) }

Voordat we het ontwerp gaan genereren zullen we eerst de gegevens en de sjablonen bespreken.

Selecteer *Bestand/Openen* en open het bestand met de naam "Local Street.see". Selecteer *Venster/Profiel Beheer* en kijk welke alignementen, profielen en implementatie-sets zich in deze database bevinden.

 $\overline{a}$ 

K Gebiedsbegrenzing;Weergeven Kenmerken;Alignementen;Sjabloon

Implementatie;Sjabloon Modificaties;Profielmarkeringen;Sjablonen Koppelen;Koppelen

Snijdende Vlakken;Ontwerp;Sjabloon Editor;Profiel Beheer;Sjabloon Besturing

@ Status|0|||0||||||

<sup>\*</sup> see

<sup>#</sup> seetut\_32

<sup>\$</sup> Ontwerp Lokale Weg

<sup>+</sup> seetut:0550

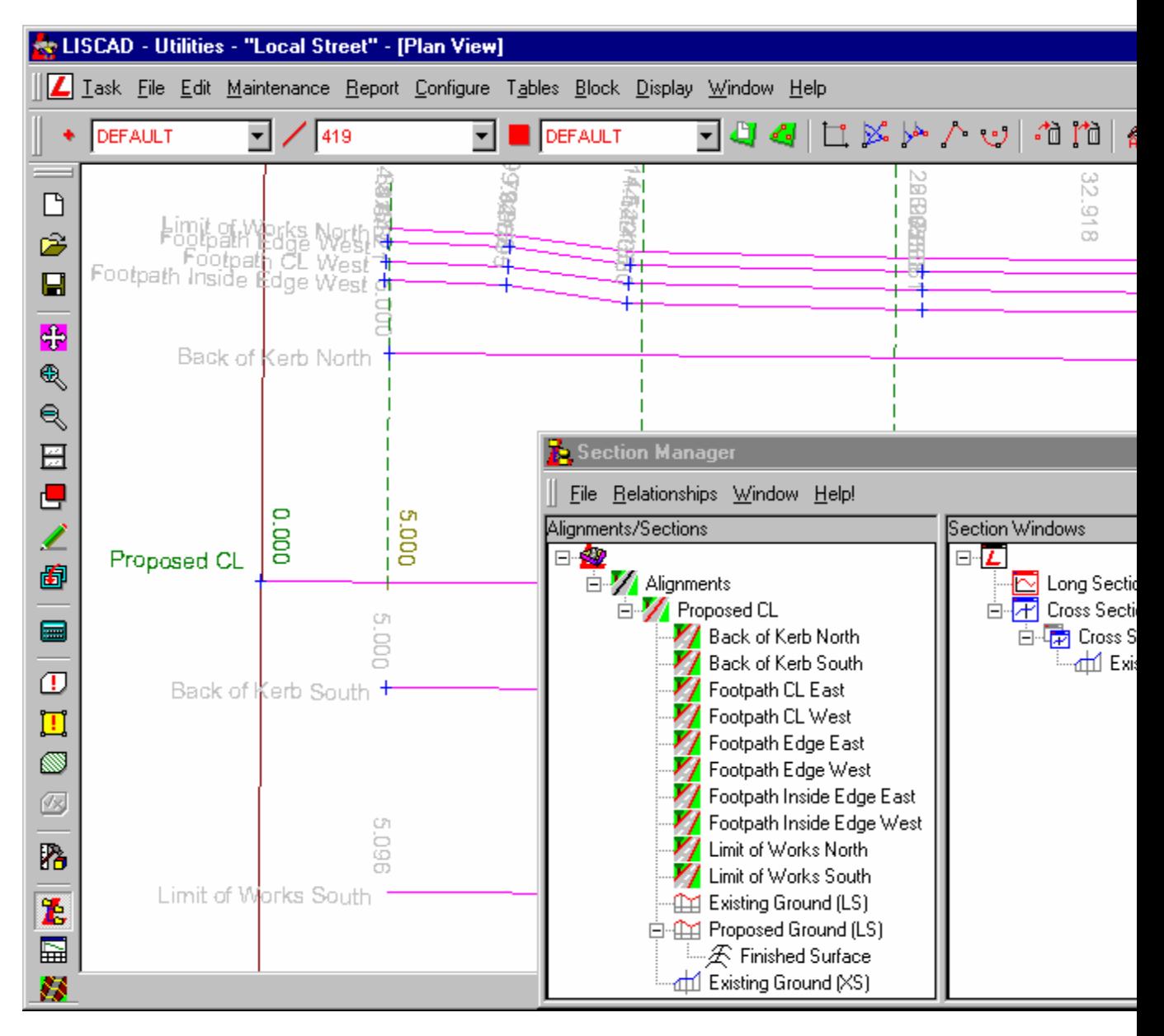

De alignementen

- Als vervolg op de oorspronkelijke meting is voor het ontwerp een primair alignement aangemaakt met de naam Proposed CL";
- Er zijn lengte en dwarsprofielen van de bestaande situatie aangemaakt met de namen "Existing Ground (LS)" en "Existing Ground (XS)";
- Er is een lengteprofiel met de naam, "Proposed Ground (LS)" aangemaakt voor het ontwerp vanuit het lengteprofiel "Existing Ground (LS)";
- Er is een sjabloon implementatie-set met de naam "Finished Surface" aangemaakt vanuit het ontwerp lengteprofiel;
- Er zijn ook aanvullende secundaire alignementen gecreëerd. Dit zijn voorstellen voor de voetpaden, trottoirs en grenslijnen voor het werk. In deze zelfstudie zullen echter alleen het primaire alignement en de secundaire alignementen voor de grenzen van het werk worden gebruikt. De overige zijn beschikbaar gesteld om meer achtergrond informatie te bieden over dit ontwerp en om mee te kunnen experimenteren. Als u de dialoog *Weergeven/Lagen* opent, zult u zien, dat de laagnamen, die met "PROP" beginnen worden gebruikt voor de punten en lijnen, waarop deze alignementen liggen. De beginletters "DES" worden gebruikt voor de code van punten en lijnen, die door de sjablonen worden gecreëerd.

Gebiedsbegrenzing en profielmarkeringen:

• Bij het primaire alignement behoort een gebiedsbegrenzing van 40m breed;

• De profielmarkeringen zijn geplaatst met onderlinge afstanden van 10m langs het primaire alignement "Proposed CL" met een verschuiving van 5m. Extra profielmarkeringen zijn toegevoegd waar de voorgestelde voetpaden en bestrating veranderen, om in deze gebieden meer dwarsprofielen te krijgen.

De zuidzijde van de weg:

- De zuidzijde van de weg (onderste deel van het scherm) moet een rechte 3,5m brede rijbaan worden met een dwarshelling van 2.5%;
- Deze wordt begrensd door een goot en een trottoirband van 600mm breed;
- Hierna gaat de oppervlakte over in een talud met een constante helling tot aan de grens van het werk; het alignement "Limit of Works South".

De noordzijde van de weg:

- Aan de noordzijde is de situatie complexer. De rijbaan is 8,4m breed met een dwarshelling van 2.5%;
- Ook hier de afscheiding met goot en trottoirband van 600mm;
- Vanuit deze lijn "Back of Kerb North" op 9m uit de ontwerplijn, gaat het oppervlak weer over in een talud naar de bestaande situatie bij het alignement "Limit of Works North". Dit alignement ligt op een wisselende dwarsmaat;
- Halverwege dit talud loopt een voetpad van 1,5m breed;
- Dit voetpad loopt vanaf het begin van het ontwerp tot metrering 107,844 en van metrering 174,105 tot het einde;
- Het voetpad zelf heeft een afschot in de richting van de weg van 26mm en de hoogte van de as-lijn komt overeen met de hoogte van het talud op dat punt;
- Tussen metreringen 98,754 en 125,267 en metreringen216,633 en 232,272 bevinding zich twee wegversmallingen om ruimte te maken voor parkeerhavens, de weg versmalt zich hier tot een breedte van 3,5m;
- Bij deze versmallingen wordt uit veiligheidsoverwegingen een ander soort trottoirband toegepast;
- Tevens zal bij deze versmallingen de vorm van het terrein naast de weg zich aanpassen aan de bredere bestrating elders.

Zoals bij de *Stuurparameters* van de *Implementatie-set* kan worden gezien, wordt sjabloonbestand "Local Street.tle" gebruikt.

Open dit bestand in de *Sjabloon Editor.*

Merk op, dat er twee tabbladen langs de onderkant van het scherm zijn. Deze geven aan, dat er twee verschillende sjablonen zijn met de namen: "Road Pavement" en "Parking bay and footpath".

De sjablonen gebruiken 11 codes:

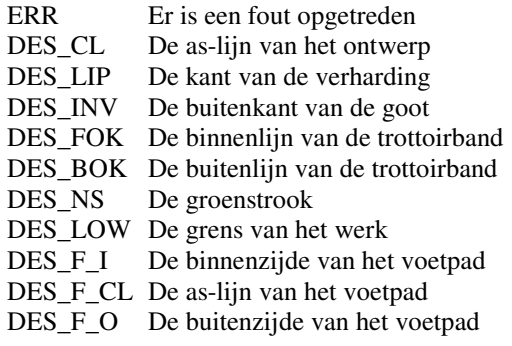

We beginnen met het doornemen van het sjabloon "Road Pavement".

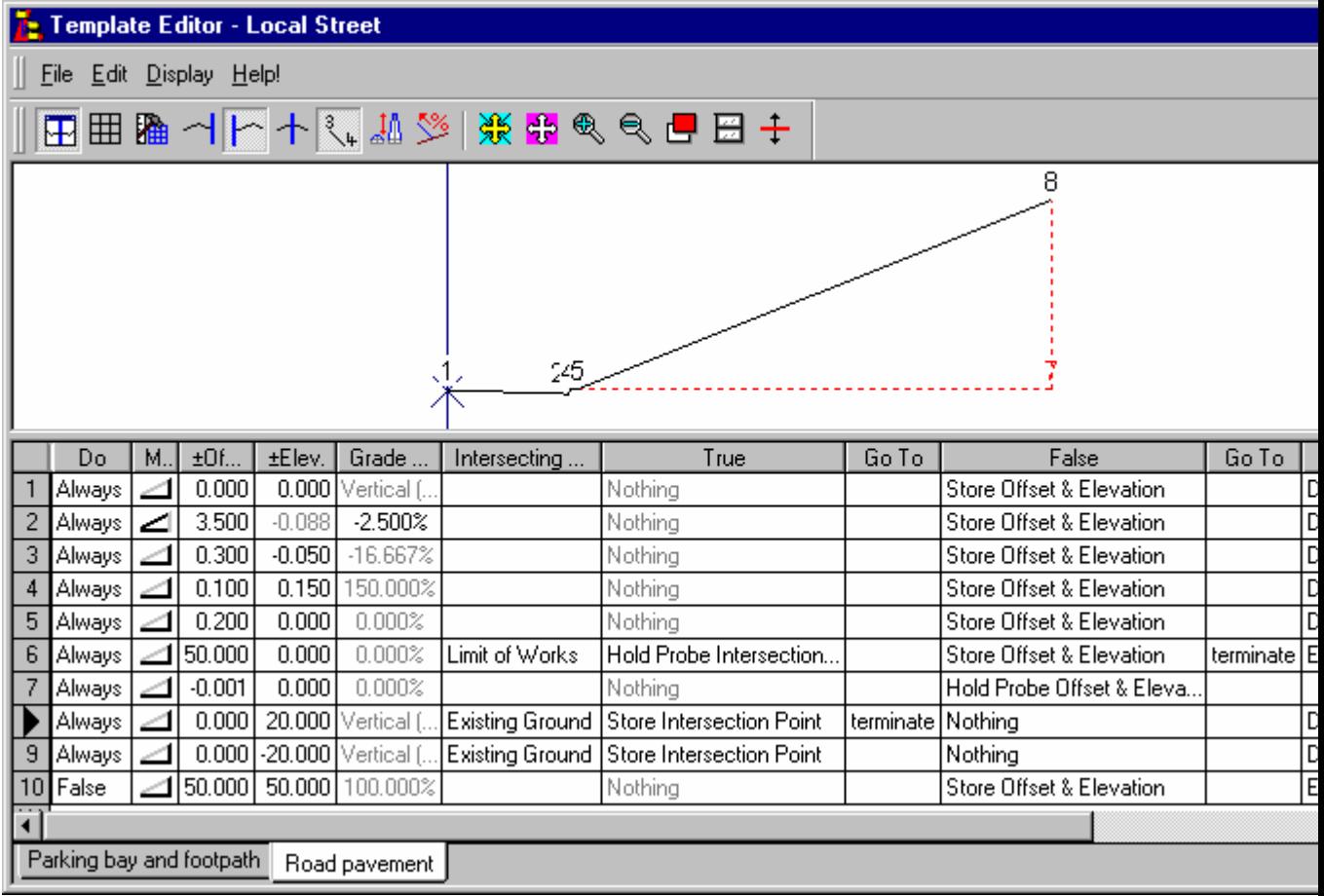

Regels 3, 4 en 5 definiëren de gebruikte trottoirband.

Regel 7 is een horizontale aftaster naar de grens van het werk, dit is omdat de grens en dus de set dwarsprofielen "Existing Ground (XS)" niet noodzakelijkerwijze volledig buiten het model ligt. De aftaster gaat 1mm terug om er zeker van te zijn, dat we nog steeds binnen de grenzen van het model zitten en om afrondingsverschillen bij vlaksnijdingen te overbruggen. Zie zelfstudie "Ontwerp Landelijke Asfaltweg" waar eveneens het belang van schone snijdingen wordt besproken.

Het snijdende vlak "Limit of Works" is de grenslijn van het werk en wordt in de tekening aangeduid met de secundaire alignementen "Limit of Works South" en "Limit of Works North". Het snijding object "Existing Ground" is de bestaande situatie van het terrein. Dit wordt in de tekening aangeduid met dwarsprofiel "Existing Ground (XS)".

Het andere sjabloon in het bestand heet "Parking bay and footpath".

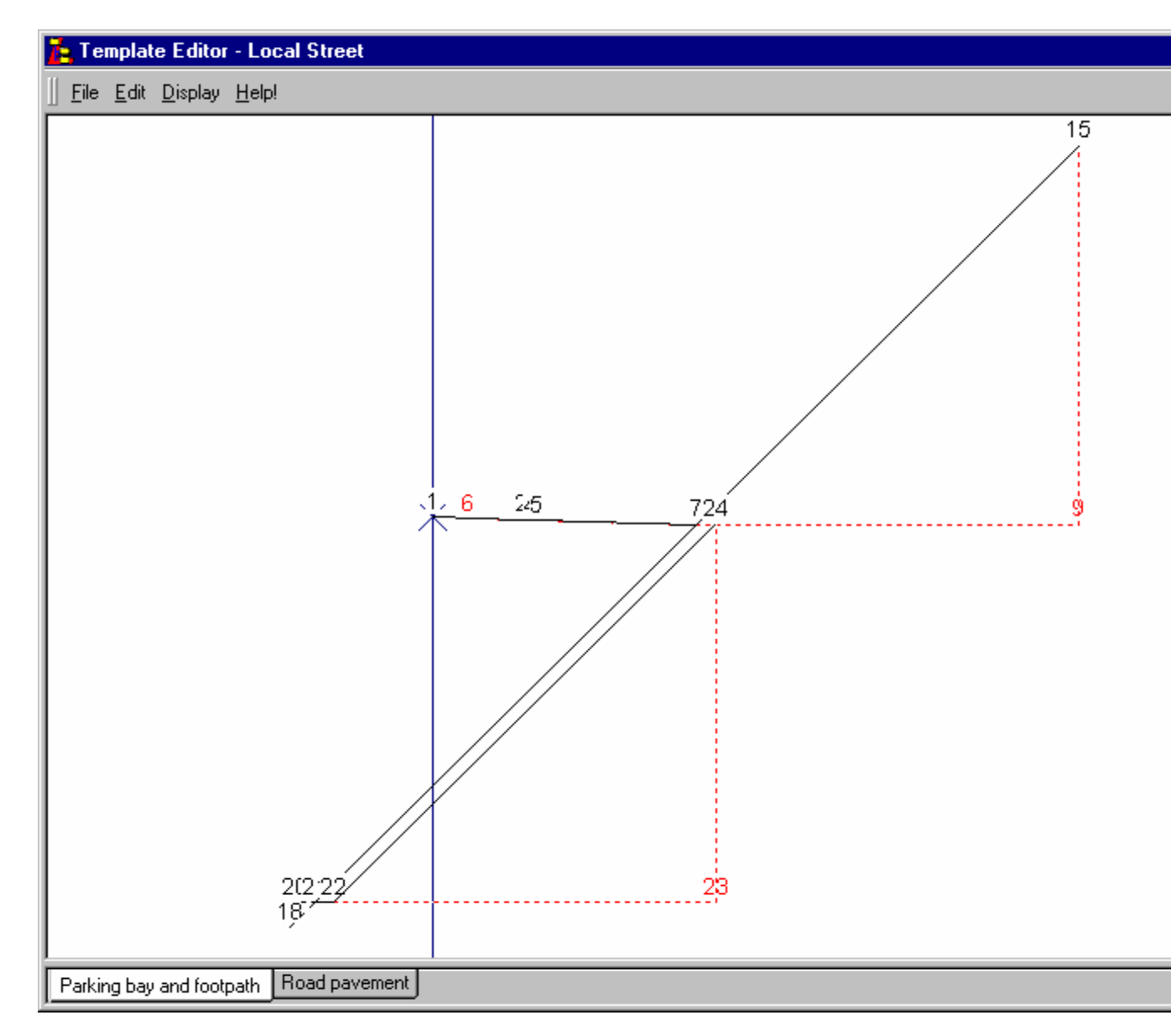

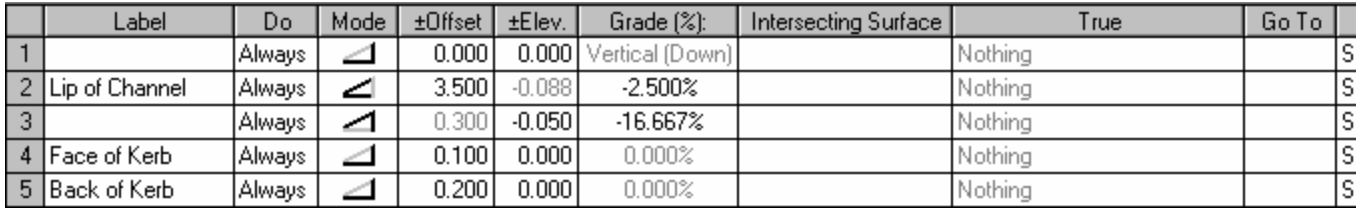

Regels 1 en 2 creëren een verharding van 3,5m breed met een dwarshelling van 2,5%. Regels 3 t/m 5 creëren de trottoirband en goot. Merk op, dat de trottoirband plat is. Hij heeft geen hoogte gekregen, omdat deze later door middel van modificaties in de implementatie-set zal worden toegevoegd.

![](_page_4_Picture_32.jpeg)

Regels 6 en 7 testen of we bij een wegversmalling zijn. Zo ja, dan volgen we de vorm van de weg naar buiten tot een laag punt op een dwarsmaat van 9m vanaf de ontwerp as-lijn.

![](_page_5_Picture_71.jpeg)

Regels 8 tot 12 tasten af naar de grens van het werk en vinden zo waar het talud zal eindigen. Regel 9 is toegevoegd om een schone objectsnijding te forceren.

![](_page_5_Picture_72.jpeg)

Bij de verwerking van het sjabloon tot zover hebben we een positie bereikt van 9m vanaf de as-lijn van het ontwerp. De test op regel 13 zou daarom altijd op *Onwaar* uitkomen. Maar omdat de regel een label heeft, kan hij later worden gebruikt om het gedrag van het sjabloon aan te passen in relatie tot de metrering door middel van een modificatie.

![](_page_5_Picture_73.jpeg)

Regels 15 t/m 17 creëren een punt voor de binnenzijde van het voetpad op de as-lijn.

![](_page_5_Picture_74.jpeg)

Regels 18 en 19 verplaatsen het voetpadpunt opzij en weer terug op de as-lijn. Zie zelfstudie "Ontwerp Asfaltreconstructie" voor een uitleg waarom dit zo wordt gedaan.

![](_page_5_Picture_75.jpeg)

De rand van het voetpad is nu op de lijn en hoogte van de as-lijn. Regels 20 t/m 22 creëren de punten voor de as-lijn en de beide zijkanten van het voetpad.

![](_page_5_Picture_76.jpeg)

Deze regels komen overeen met regels 8 t/m 11, maar zij zoeken de grens van het werk en completeren het talud. Merk op, dat er geen poging wordt ondernomen om een schone snijding te maken met de bestaande situatie. Dit is voldoende voor dit voorbeeld, maar in de praktijk is het beter om wel een schone snijding te forceren.

Open *Profiel Beheer*. Er is een sjabloon implementatie-set met de naam "Finished Surface" onder het lengteprofiel "Proposed Ground (LS)". Open deze en controleer de instellingen.

### **Stuurparameters:**

![](_page_6_Picture_27.jpeg)

Het gebruikte sjabloonbestand heet "Local Street.tle" en de codetabel moet ingesteld zijn op "Local Street".

# **Koppelen Sjablonen:**

![](_page_6_Picture_28.jpeg)

Het sjabloon "Parking bay and footpath" is links en "Road pavement" is rechts gekoppeld aan het alignement en wel vanaf het begin.

In een implementatie-set kunnen aan elke kant van het alignement verschillende sjablonen worden gekoppeld en tevens op iedere willekeurige metrering of afstand.

# **Koppelen Snijdende Vlakken:**

![](_page_7_Picture_54.jpeg)

"Proposed CL" is de as-lijn van het primaire alignement en is gekoppeld aan het sjabloon snijdingobject "CL".

De secondaire alignementen "Limit of Works North" en "Limit of Works South" zijn gekoppeld aan het sjabloon snijdingobject "Limit of Works".

De dwarsprofielset "Existing Ground (XS)" is gekoppeld aan het sjabloon snijdingobject "Existing Ground". Merk op, dat door gebruik van lengteprofielen langs de alignementen "Limit of Works North" en "Limit of Works South", in plaats van dwarsprofielen, problemen met schone snijdingen zouden kunnen worden voorkomen.

Let op het hangslot pictogram. Dit kan worden geopend en gesloten door er op te klikken. Als het hangslot gesloten is, zal als de naam van het linker of rechter vlak wordt veranderd, de andere zijde automatisch mee veranderen. Als het hangslot open is, zoals hier getoond, dan kunnen voor zowel links als rechts verschillende namen worden opgegeven.

Bij het werken met secondaire alignementen zullen de namen van linker en rechter vlakken meestal verschillend zijn en het hangslot dus geopend. Bij primaire alignementen of lengteprofielen zullen over het algemeen links en rechts dezelfde vlakken zijn gekoppeld en het hangslot dus gesloten.

**Modificaties:** 

![](_page_8_Picture_93.jpeg)

Alle modificaties worden alleen op het linker sjabloon toegepast.

De modificaties zijn in vier hoofdgroepen onderverdeeld. Elke groep is weergegeven in volgorde van metrering (dit maakt het makkelijker om het geheel te volgen). Elke groep wordt aangeduid met een kopregel, die bestaat uit een modificatie van een niet bestaand label. Hierdoor worden de kopregels gemarkeerd met een rood kruis, waardoor ze snel zijn te lokaliseren.

De vier hoofdgroepen zijn:

### 1. FPath Oset

Modificaties worden toegepast op de dwarsmaat van de as-lijn van het voetpad. De modificaties brengen de wijzigingen op de as-lijn van het ontwerp over naar de as-lijn van het voetpad. In dit geval zijn de modificaties cumulatief . De waardes voor de metrering en dwarsmaten werden afgeleid uit de rapportage **Punten op Alignement**.

### 2. Pavement Width

Deze modificaties sturen de breedte van het asfalt aan de linker kant. Het sjabloon heeft een goot en stoeprand bij het versmalde deel, dus eerst wordt het asfalt verbreed om de parkeervakken te omvatten. Waar het asfalt wordt versmald, gebeurt dit over een deel van de metrering (zoals 116,779 t/m 125,267), terwijl de verbreding plaats vindt op een bepaald punt (zoals "tussen" 216,700 en 216,700).

### 3. Alter K Profile

Deze modificaties besturen het profiel en de vorm van de trottoirband. Dit verandert de vorm van een hoge stoeprand tot een lage en weer terug. Dit gebeurt op een enkele metrering en verplaatst het trottoir naar buiten en omlaag. Omdat het effect van de sjablonen optelt verplaatst de buitenkant zich naar binnen waardoor de totale breedte constant blijft.

# 4. FPath Exists?

De laatste set modificaties wordt gebruikt om de test op regel 13 van het sjabloon te besturen. Deze bepaalt of het voetpad moet worden aangebracht of niet.

### **Uitvoer Parameters:**

![](_page_9_Picture_33.jpeg)

Kies een *kleur* en *lijnstijl* en controleer, dat het *Uitvoertype* staat ingesteld op *"Alleen Ontwerpen".* 

Terug in de hoofddialoog van de sjabloon implementatie: Selecteer "Dwarsprofiel Weergave" bij *Open Dwarsprofiel in.* Controleer of *Naam Dwarsprofiel* staat ingesteld op "Proposed Ground (XS)".

Klik op *Sjabloon Implementatie-set Toepassen* om de set dwarsprofielen "Proposed Ground (XS)" aan te maken.

![](_page_10_Picture_52.jpeg)

De omschrijvingen zijn al aangezet voor dwarsprofiel "Existing Ground (XS)". Deze tonen de locatie van de "proposed" alignementen. Zet in de dialoog *Kenmerken Weergeven* voor dwarsprofiel "Proposed Ground (XS)" vinkjes bij *Sjabloon* onder *Locaties* en *Profielnaam* onder *Lijnattribuut.* Stap vooruit en achteruit door de dwarsprofielen en bevestig, dat het voetpad en de trottoirbanden zo zijn aangemaakt, als de bedoeling was.

Zet in de dialoog *Kenmerken Weergeven* voor dwarsprofiel "Proposed Ground (XS)" vinkjes bij *Code*  onder *Puntattributen.* Merk op, dat aan de linkerkant van het laatste dwarsprofiel de verwerking niet volledig was. In het sjabloon waren "ERR" puntcodes opgenomen om dit aan te geven. Deze problemen ontstonden, doordat het ontwerp alignement iets schuin ligt ten opzichte van de oorspronkelijke meting. De "foute" dwarsprofielen kunnen duidelijk worden waargenomen in zowel *Dwarsprofiel Weergave* als *Kaart Weergave.*

![](_page_11_Figure_0.jpeg)

Ga in *Dwarsprofiel Weergave* naar metrering 175 en zoom in op het voetpad links.

![](_page_12_Picture_63.jpeg)

U zult hier zien, dat de randen van het voetpad, zoals gedefinieerd door de alignementen, buiten de punten liggen, gegenereerd door de sjablonen. Dit komt omdat de breedte van het voetpad haaks wordt gemeten op de as-lijn van het voetpad, terwijl de breedte van het ontwerp werd bepaald op de profielmarkering en loodrecht op het alignement "Proposed CL" van het ontwerp.

Dwarsmaten in een sjabloon zijn altijd loodrecht op het primaire alignement van de controlelijn.

# **Conclusie**

U hebt deze zelfstudie nu voltooid en hebt gewerkt met modificaties om zowel horizontale als verticale ontwerpen te manipuleren.

U hebt ook:

- $\checkmark$  Gezien hoe codes worden toegepast om situaties, waar het sjabloon niet in voorziet, aan te duiden. (bijv. "ERR" code);
- $\checkmark$  Geleerd dat dwarsmaten in sjabloon instructies loodrecht op het hoofd alignement worden toegepast;
- $\checkmark$  Gezien dat sjabloon tests, gebruik makend van modificaties, kunnen worden gebruikt om een ontwerp te laten variëren met weinig relatie tot het verwerkte dwarsprofiel.